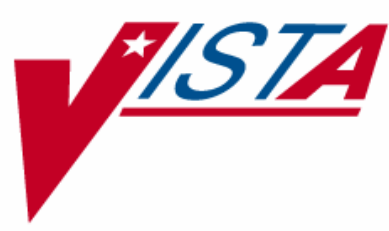

# **OUTPATIENT PHARMACY FY07 Q4**

# **RELEASE NOTES**

PSO\*7\*264 PSX\*2\*58

Version 7.0 October 2007

- Department of Veterans Affairs -Veterans Health Information Technology

# <span id="page-2-0"></span>**Table of Contents**

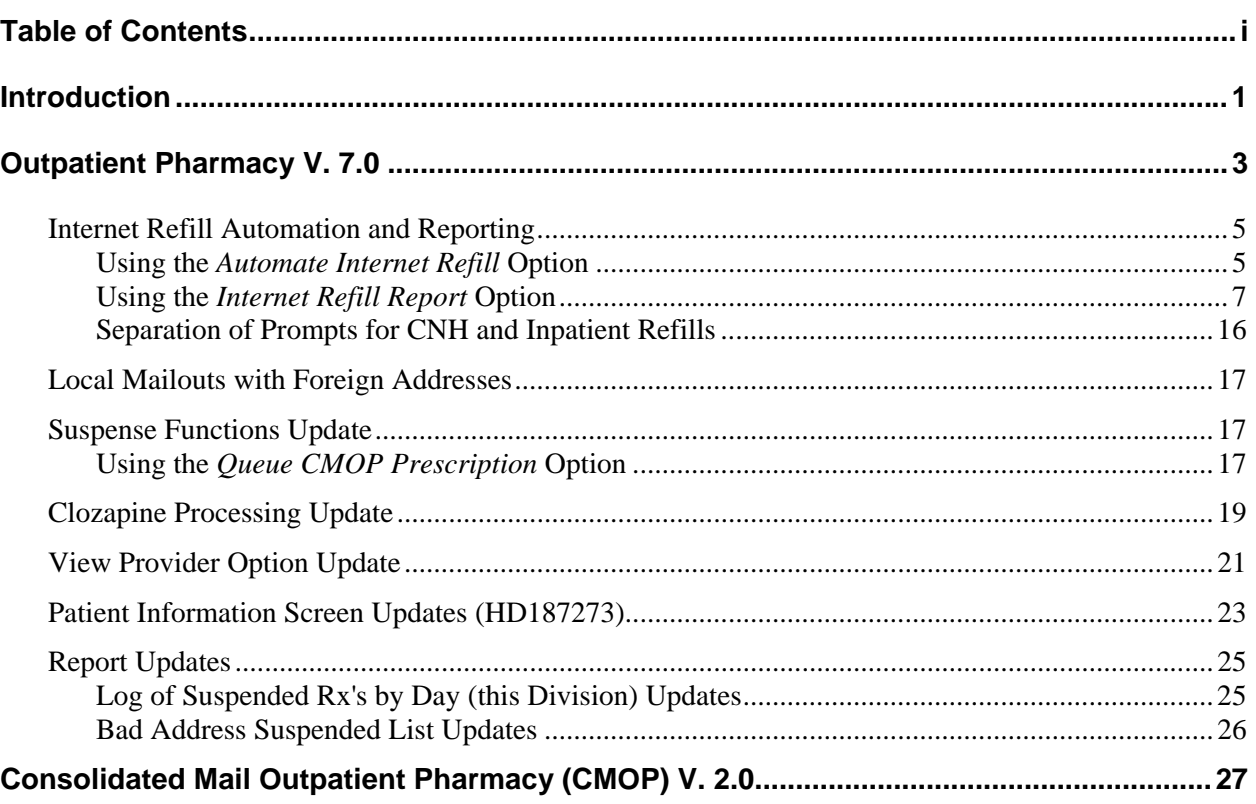

# <span id="page-4-0"></span>**Introduction**

The Outpatient Pharmacy Fiscal Year 2007 Quarter 4 (FY07 Q4) release includes updates in PSO\*7\*264 and  $PSX^*2*58$ . Installation instructions are included in each patch description.

As part of this FY07 Q4 release, the *Outpatient Pharmacy V. 7.0 User Manual* is divided into four separate manuals:

- *Manager's User Manual* for options accessed through the PSO MANAGER menu
- *Pharmacist's User Manual* for options accessed through the PSO USER1 menu
- *Technician's User Manual* for options accessed through the PSO USER2 menu
- *User Manual Supplemental*  (these were previously Appendices in the *Outpatient Pharmacy V. 7.0 User Manual)*

# <span id="page-6-0"></span>**Outpatient Pharmacy V. 7.0**

The FY07 Q4 release includes the following enhancements:

- Internet refill automation, reporting, and MailMan messaging are added to the Outpatient Pharmacy software.
- The *Site Parameter Enter/Edit* [PSO SITE PARAMETERS] option is updated to include prompts for allowing refills to inpatient and Contract Nursing Home (CNH) patients.
- For Local Mailouts with foreign addresses, replace address information with \*\*\* FOREIGN ADDRESS \*\*\* on mailing labels.
- Added capability to manually queue prescriptions to Consolidated Mail Outpatient Pharmacy (CMOP) with a new option or hidden action.
- Clozapine AUTH Key and DEA# Add YSCL AUTHORIZED key & DEA# functionality to Outpatient Pharmacy.
- Add NPI to *View Provider* [PSO PROVIDER INQUIRE] option.
- Add the following updates to the Patient Information (Profile) screen:
	- The display of the RX Patient Status is added to the Patient Information screen.
	- The work and cell phone numbers are added to the display, and editing is allowed from the Patient Update function, as well as the *Update Patient Record* [PSO PAT] option.
- Add a new column showing the B/D/F (Bad Address Indicator/ Do Not Mail/ Foreign Address) to the 'Log of Suspended Rx's by Day (this Division)' report.
- The *Bad Address Suspended List* [PSO BAI SUSPENDED] option is modified to include the prompt of either B/D/F or 'ALL' in the unprinted suspended prescriptions report.

## <span id="page-8-0"></span>**Internet Refill Automation and Reporting**

PSO\*7\*264 provides enhancements to Internet refills, including automating processing of refills and new reporting capabilities.

#### **Using the** *Automate Internet Refill* **Option**

The *Automate Internet Refill* [PSO AUTO REFILL INITIALIZE] option is added to the *Maintenance (Outpatient Pharmacy)* [PSO MAINTENANCE] menu, allowing sites to schedule a background job for automatically processing Internet refills.

Internet refills are processed for all active divisions defined in the OUTPATIENT SITE file (#59) that have pending refill entries in the PRESCRIPTION REFILL REQUEST file (#52.43). The *Automate Internet Refill* [PSO AUTO REFILL INITIALIZE] option uses the same criteria (prompts) that is used for the *Process Internet Refill* [PSO INTERNET REFILLS] option. However, instead of the user responding to the prompts, the criteria is automatically set up by the software as follows:

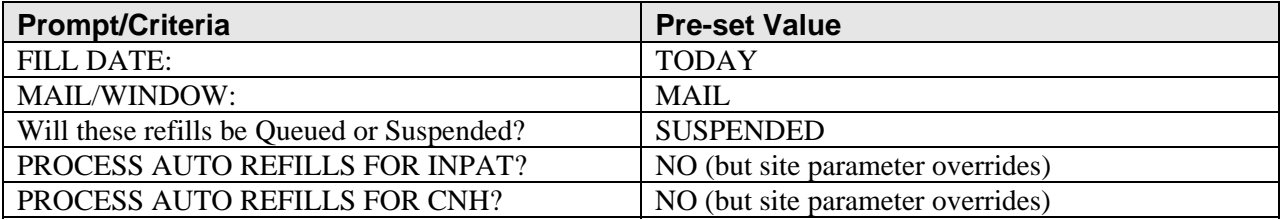

Users must hold the PSOAUTRF key to run this option, and the following warning is displayed if the user does not hold the key.

#### **Example: Automate Internet Refills – no security key held**

Select Maintenance (Outpatient Pharmacy) Option: **AUTOMATE** Internet Refill You must hold the PSOAUTRF key to run this option!

Scheduling the background job includes setting a time and the job's rescheduling frequency.

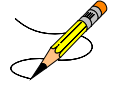

These fields should be left blank: DEVICE FOR QUEUED JOB OUTPUT, QUEUED TO RUN ON VOLUME SET, TASK PARAMETERS, and SPECIAL QUEUEING.

**Example: Automate Internet Refills – Setting up the background job** 

```
Select Maintenance (Outpatient Pharmacy) Option: AUTOMATE Internet Refill 
                                  Edit Option Schedule 
      Option Name: PSO AUTO REFILL 
     Menu Text: Automate Internet Refill TASK ID: 173872
\overline{\phantom{a}} , and the set of the set of the set of the set of the set of the set of the set of the set of the set of the set of the set of the set of the set of the set of the set of the set of the set of the set of the s
   QUEUED TO RUN AT WHAT TIME: AUG 7,2007@16:40 
DEVICE FOR QUEUED JOB OUTPUT: 
  QUEUED TO RUN ON VOLUME SET: 
        RESCHEDULING FREQUENCY: 24H 
                 TASK PARAMETERS: 
                SPECIAL QUEUEING: 
_______________________________________________________________________________
```
COMMAND:

After each background job is run, MailMan messages are generated by division to holders of the PSOAUTRF key with details of Not-Filled refills, unsuccessful runs, count of refills processed successfully, etc. For example, if the patient is marked as dead, the following message is generated.

#### **Example: MailMan message**

Subj: ALBANY Internet Refills Not Processed List, [#104161] 08/10/07@09:12 11 lines From: POSTMASTER In 'IN' basket. Page 1 \*New\* ------------------------------------------------------------------ Internet Refills Not Processed Report for the ALBANY Division. The following refill requests were not processed: Patient: OPPATIENT,SEVEN SSN: 0000 Rx #: 100002461 (REF #1) Qty: 2 Drug: ASPIRIN 650MG SUPPOSITORIES Reason: Patient Died on AUG 10, 2007

### <span id="page-10-0"></span>**Using the** *Internet Refill Report* **Option**

This option generates a list of all Internet Refill prescriptions sorted by Patient, Date, or Result for one division or for all. This report can be printed in detail or summary format.

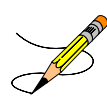

The report will only provide information on Internet Refills from the date the patch is installed. If the report is run to include dates prior to the patch installation no information will be included on the report for those dates.

#### **Example: Internet Refill Report – Detailed report, sorted by patient**

```
Select Output Reports Option: Internet Refill Report 
You may select a single or multiple DIVISIONS, 
or enter ^ALL to select all DIVISIONS. 
DIVISION: ALBANY 500 ALBANY 
ANOTHER ONE: <Enter>
Beginning Date: 06.27.07 (JUN 27, 2007) 
Ending Date: 08.16.07 (AUG 16, 2007) 
      Select one of the following: 
          P Patient<br>D Date
                   Date
          R Result
Sort by Patient/Date/Result (P/D/R): R// Patient
      Select one of the following: 
          D Detail
          S Summary
Print Detail/Summary report (D/S): S// Detail 
Do you want this report to print in 80 or 132 column format: 80// <Enter>
DEVICE: HOME// 
[Select Print Device] 
        ---------------------------------example continues---------------------------------------
```
#### **Example: Internet Refill Report – Detailed report, sorted by patient (continued)**

INTERNET REFILL REPORT BY PATIENT - Detail AUG 16,2007 15:29:56 PAGE: 1 Not Filled - For date range JUN 27, 2007 through AUG 16, 2007 for ALBANY Patient Rx # Date Reason ------------------------------------------------------------------------------ OPPATIENT,ELEVEN (0359) 100002461 08/10/07 Patient Died on AUG 10, 2007 100002461 08/21/07 Total transactions for patient = 1 OPPATIENT,NINETEEN (0000) 10064 07/26/07 Cannot refill Rx # 10064 Rx is in DISCONTINUED status 100002419 07/20/07 Cannot refill Rx # 100002419 100002421 08/02/07 Cannot refill Rx # 100002421 100002422 08/03/07 Cannot refill Rx # 100002422 Total transactions for patient = 4<br>TIENT, FOUR (0358) 10065 OPPATIENT,FOUR (0358) 10065 07/26/07 Cannot refill Rx # 10065 Narcotic Drug Total transactions for patient = 1 OPPATIENT,ONE (0285) 100002435 07/30/07 Cannot refill Rx # 100002435 Total transactions for patient =  $1$ <br>TIENT, SEVEN (0117)  $100002432$  07/30/07 OPPATIENT, SEVEN (0117) Cannot refill Rx # 100002432 Total transactions for patient = 1 OPPATIENT,TWO (0270) 100002424 07/26/07 Cannot refill Rx # 100002424 Total transactions for patient = 1 Total transactions for date range JUN 27, 2007 through AUG 16, 2007 = 9 Press Return to continue: **<Enter>** \*\* END OF REPORT \*\*

**Example: Internet Refill Report – Summary report, sorted by patient** 

Select Output Reports Option: **Internet** Refill Report You may select a single or multiple DIVISIONS, or enter ^ALL to select all DIVISIONS. DIVISION: **ALBANY** 500 ALBANY ANOTHER ONE: **<Enter>** Beginning Date: **06.27.07** (JUN 27, 2007) Ending Date: **08.16.07** (AUG 16, 2007) Select one of the following: P Patient<br>D Date D Date<br>R Resul Result Sort by Patient/Date/Result (P/D/R): R// **Patient** Select one of the following: D Detail<br>S Summary Summary Print Detail/Summary report (D/S): S// **Summary** DEVICE: HOME// *[Select Print Device]*  INTERNET REFILL REPORT BY PATIENT - Summary AUG 16,2007 15:30:26 PAGE: 1 For date range JUN 27, 2007 through AUG 16, 2007 for ALBANY Patient  $\qquad \qquad$  Filled Not Filled Total ------------------------------------------------------------------------------ OPPATIENT, ELEVEN (0359) 0 0 1 1 1 1 1 OPPATIENT,NINETEEN (0000) 2 4 6 OPPATIENT, FOUR (0358) 0 0 1 1 1 1 1 1  $\texttt{OPPATH}$ , ONE (0285) 1 1 2 2 SURPATIENT, EIGHTYFIVE (0356) 1 0 0 1 1 OPPATIENT, SEVEN (0117) 0 1 1 1 1 1 1 OPPATIENT,TWO (0270) 0 1 1  $\text{COUNT:} \quad 4 \quad 9 \quad 13$ Press Return to continue: **<Enter>** \*\* END OF REPORT \*\*

**Example: Internet Refill Report – Detailed report, sorted by date** 

Select Output Reports Option: **Internet** Refill Report You may select a single or multiple DIVISIONS, or enter ^ALL to select all DIVISIONS. DIVISION: **ALBANY** 500 ALBANY ANOTHER ONE: **<Enter>** Beginning Date: **06.27.07** (JUN 27, 2007) Ending Date: **08.16.07** (AUG 16, 2007) Select one of the following: P Patient<br>D Date Date R Result Sort by Patient/Date/Result (P/D/R): R// **Date** Select one of the following: D Detail S Summary Print Detail/Summary report (D/S): S// **Detail** Do you want this report to print in 80 or 132 column format: 80// **<Enter>** DEVICE: HOME// *[Select Print Device]* INTERNET REFILL BY DATE - Detail AUG 16,2007@15:30 PAGE: 1 Not Filled - For date range JUN 27, 2007 through AUG 16, 2007 for ALBANY Patient Rx # Date Reason ------------------------------------------------------------------------------ JUL 20, 2007 OPPATIENT,NINETEEN (0000) 100002419 Cannot refill Rx # 100002419 Count: 1 JUL 26, 2007 OPPATIENT,TWO (0270) 100002424 Cannot refill Rx # 100002424 OPPATIENT,FOUR (0358) 10065 Cannot refill Rx # 10065 Narcotic Drug OPPATIENT,NINETEEN (0000) 10064 Cannot refill Rx # 10064 Rx is in DISCONTINUED status Count: 3 JUL 30, 2007 OPPATIENT,SEVEN (0117) 100002432 Cannot refill Rx # 100002432 OPPATIENT,ONE (0285) 100002435 Cannot refill Rx # 100002435 Count: 2  **---------------------------------example continues---------------------------------------** 

**Example: Internet Refill Report – Detailed report, sorted by date (continued)** 

AUG 02, 2007 Press Return to continue,'^' to exit: **<Enter>**  INTERNET REFILL BY DATE - Detail AUG 16,2007@15:30 PAGE: 2 Not Filled - For date range JUN 27, 2007 through AUG 16, 2007 for ALBANY Patient RX # RESULT/REASON ------------------------------------------------------------------------------ OPPATIENT,NINETEEN (0000) 100002421 Cannot refill Rx # 100002421 Cannot refill Rx # 100002421 Count: 1 AUG 03, 2007 OPPATIENT,NINETEEN (0000) 100002422 Cannot refill Rx # 100002422 Cannot refill Rx # 100002422 Count: 1 AUG 10, 2007 OPPATIENT,ELEVEN (0359) 100002461 Patient Died on AUG 10, 2007 Count: 1 Total transactions for date range JUN 27, 2007 through AUG 16, 2007 = 9 Press Return to continue: **<Enter>** \*\* END OF REPORT \*\*

#### **Example: Internet Refill Report – Summary report, sorted by date**

Select Output Reports Option: **Internet** Refill Report You may select a single or multiple DIVISIONS, or enter ^ALL to select all DIVISIONS. DIVISION: **ALBANY** 500 ALBANY ANOTHER ONE: Beginning Date: **06.27.07** (JUN 27, 2007) Ending Date: **08.16.07** (AUG 16, 2007) Select one of the following: P Patient<br>D Date D Date<br>R Resul Result Sort by Patient/Date/Result (P/D/R): R// **Date** Select one of the following: D Detail<br>S Summary Summary Print Detail/Summary report (D/S): S// **Summary** DEVICE: HOME// *[Select Print Device]* INTERNET REFILL BY DATE - Summary AUG 16,2007@15:31 PAGE: 1 For date range JUN 27, 2007 through AUG 16, 2007 for ALBANY Date Processed Filled Not Filled Total ------------------------------------------------------------------------------ JUN 28, 2007 1 0 1 JUL 17, 2007  $\begin{array}{cccccccccccccc} \texttt{JUL} & 20\,, & 2007 &&&&&& 0 &&&& 1 &&&& 1\\ \texttt{JUL} & 23\,, & 2007 &&&&&& 1 &&&& 0 &&&& 1 \end{array}$ JUL 23, 2007 1 0 1<br>JUL 26, 2007 1 0 3 3 3 JUL 26, 2007 0 3 3 JUL 30, 2007 0 2 2  $A \cup B = \begin{bmatrix} 0 & 0 & 1 & 1 \\ 0 & 0 & 1 & 1 \\ 0 & 0 & 1 & 1 \end{bmatrix}$ AUG 03, 2007 0 1 1 AUG 10, 2007 0 1 1 AUG 15, 2007 1 0 1  $\text{COUNT:} \quad 4 \quad 9 \quad 13$ Press Return to continue: **<Enter>** \*\* END OF REPORT \*\*

**Example: Internet Refill Report – Detailed report, sorted by result**

Select Output Reports Option: **Internet** Refill Report You may select a single or multiple DIVISIONS, or enter ^ALL to select all DIVISIONS. DIVISION: **ALBANY** 500 ALBANY ANOTHER ONE: **<Enter>** Beginning Date: **06.27.07** (JUN 27, 2007) Ending Date: **08.16.07** (AUG 16, 2007) Select one of the following: P Patient<br>D Date Date R Result Sort by Patient/Date/Result (P/D/R): R// **Result** Select one of the following: D Detail S Summary Print Detail/Summary report (D/S): S// **Detail** Do you want this report to print in 80 or 132 column format: 80// **<Enter>** DEVICE: HOME// *[Select Print Device]* INTERNET REFILL REPORT BY RESULT - Detail AUG 16,2007@15:31 PAGE: 1 Not Filled - For date range JUN 27, 2007 through AUG 16, 2007 for ALBANY Patient Rx # Date Reason ------------------------------------------------------------------------------ OPPATIENT,SEVEN (0117) 100002432 07/30/07 Cannot refill Rx # 100002432 OPPATIENT,TWO (0270) 100002424 07/26/07 Cannot refill Rx # 100002424 OPPATIENT,ONE (0285) 100002435 07/30/07 Cannot refill Rx # 100002435 OPPATIENT,FOUR (0358) 10065 07/26/07 Cannot refill Rx # 10065 Narcotic Drug OPPATIENT,ELEVEN (0359) 100002461 08/10/07 Patient Died on AUG 10  **---------------------------------example continues---------------------------------------**  **Example: Internet Refill Report – Detailed report, sorted by result (continued)**

OPPATIENT,NINETEEN (0000) 10064 07/26/07 Cannot refill Rx # 10064 Rx is in DISCONTINUED status 100002419 07/20/07 Cannot refill Rx # 100002419 100002421 08/02/07 Cannot refill Rx # 100002421 100002422 08/03/07 Cannot refill Rx # 100002422 Total transactions for date range JUN 27, 2007 through AUG 16, 2007 = 9 Press Return to continue: **<Enter>** \*\* END OF REPORT \*\*

**Example: Internet Refill Report – Summary report, sorted by result** 

Select Output Reports Option: **Internet** Refill Report You may select a single or multiple DIVISIONS, or enter ^ALL to select all DIVISIONS. DIVISION: **ALBANY** 500 ALBANY ANOTHER ONE: **<Enter>** Beginning Date: **06.27.07** (JUN 27, 2007) Ending Date: **08.16.07** (AUG 16, 2007) Select one of the following: P Patient<br>D Date D Date<br>R Resul Result Sort by Patient/Date/Result (P/D/R): R// **Result** Select one of the following: D Detail<br>S Summar Summary Print Detail/Summary report (D/S): S// **Summary** DEVICE: HOME// *[Select Print Device* INTERNET REFILL REPORT BY RESULT - Summary AUG 16,2007@15:31 PAGE: 1 For date range JUN 27, 2007 through AUG 16, 2007 for ALBANY Result Count ------------------------------------------------------------------------------ Filled 3<br>Not Filled 9 Not Filled Total: 12 Press Return to continue: **<Enter>**  \*\* END OF REPORT \*\*

### <span id="page-19-0"></span>**Separation of Prompts for CNH and Inpatient Refills**

The *Barcode Batch Prescription Entry* [PSO BATCH BARCODE] option and the *Process Internet Refills*  [PSO INTERNET REFILLS] option now prompt separately for inpatient and CNH refills:

**Example: Barcode Batch Prescription Entry – Separation of prompts for refills** 

Select Barcode Rx Menu Option: **Barcode** Batch Prescription Entry Select one of the following: 1 REFILLS 2 RENEWS Batch Barcode for: REFILLS// **1** REFILLS Please answer the following for this session of prescriptions FILL DATE: (2/14/2007 - 12/31/2699): TODAY// **<Enter>** (AUG 13, 2007) MAIL/WINDOW: MAIL// **<Enter>** MAIL Will these refills be Queued or Suspended ? S// **<Enter>** USPENDED Allow refills for inpatient ? N// **<Enter>** O Allow refills for CNH ? N// **<Enter>** O WAND BARCODE: *[Scan barcode]*

**Example: Process Internet Refills – Separation of prompts** 

Select Barcode Rx Menu Option: **Process** Internet Refills Division: ALBANY Please answer the following for this session of prescriptions FILL DATE: (2/14/2007 - 12/31/2699): TODAY// **<Enter>** (AUG 13, 2007) MAIL/WINDOW: MAIL// **<Enter>** MAIL Will these refills be Queued or Suspended ? S// **<Enter>** USPENDED Allow refills for inpatient ? N// **<Enter>** O Allow refills for CNH ? N//**<Enter>** O Process internet refill requests at this time? YES//

## <span id="page-20-0"></span>**Local Mailouts with Foreign Addresses**

The software is updated to replace a patient's address on the label with the annotation '\*\*\* FOREIGN ADDRESS \*\*\*' when the patient's mailing address is foreign (outside the United States as designated by the DG Country Code field, available with the release of DG\*5.3\*688).

### **Suspense Functions Update**

The suspense functions are updated to add a new option and a new hidden action for suspending mailrouted drugs for CMOP

These updates are described in further detail in the following sections.

### **Using the** *Queue CMOP Prescription* **Option [PSO QUEUE CMOP]**

The new *Queue CMOP Prescription* [PSO RX QUEUE CMOP] option allows the users (including pharmacy technicians) to put mail-routed prescription(s) for CMOP drugs on suspense for CMOP. This option has been added to the *Suspense Functions* [PSO PND] menu, *Pharmacist Menu* [PSO USER1] and the *Pharmacy Technician's Menu* [PSO USER2].

**Example: Queue CMOP Prescription** 

Select Suspense Functions Option: **QUEUE** CMOP Prescription Enter the Rx # to queue to CMOP: **300486**

If the prescription does not have a routing of mail, has already been released, or is not for a CMOP drug, and does not pass all the other normal checks for CMOP it will not be put on suspense for CMOP.

#### **Hidden Action Updates to the Medication Profile**

Users may also manually queue prescriptions to CMOP using a new hidden action, CM, while in the patient's medication profile.

#### **Example: Manually queue to CMOP – Hidden action**

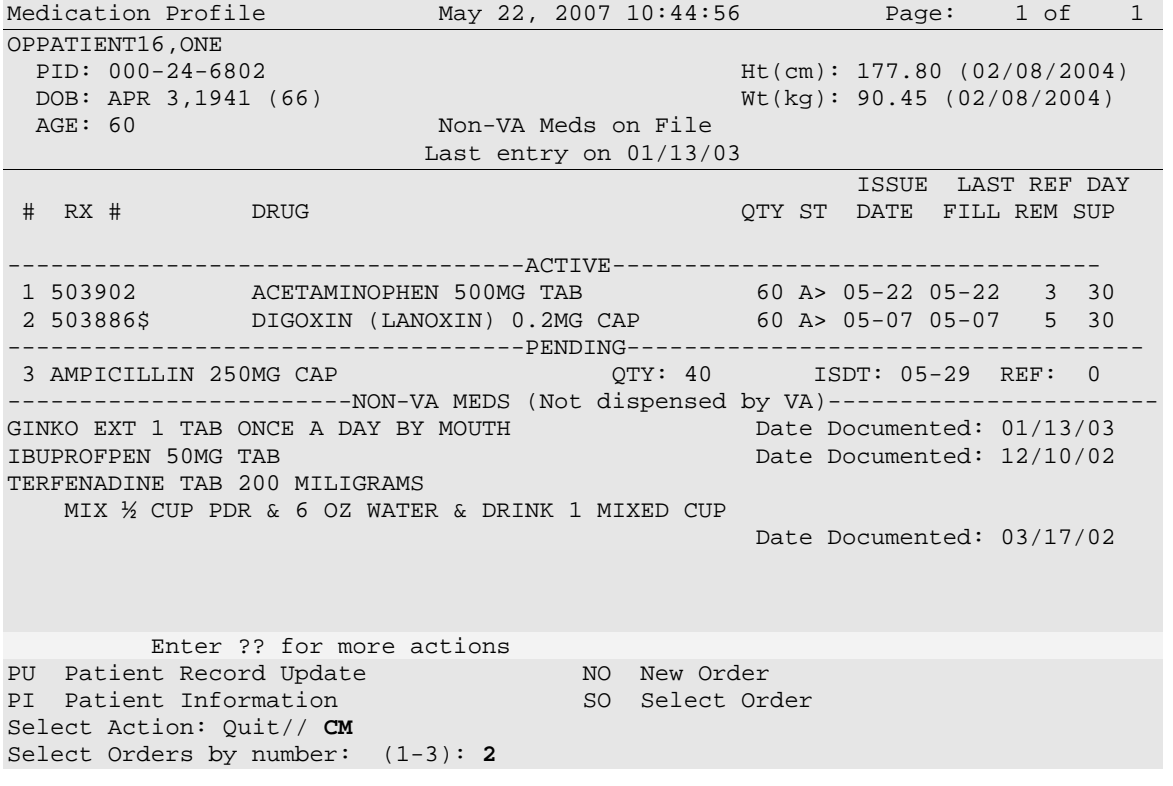

# <span id="page-22-0"></span>**Clozapine Processing Update**

The software has been updated to include checks for a DEA or VA number, as well as assignment of the YSCL AUTHORIZED key.

When an order is placed, the system checks for the provider's DEA number or VA number first. If the provider does not have either, the following warning displays:

Provider must have a DEA# or VA# to write prescriptions for clozapine

If the provider has either the DEA number or the VA number, then the software checks for the assignment of the YSCL AUTHORIZED key. If the provider has a DEA or VA number, but does not hold the YSCL AUTHORIZED key, the following warning displays:

Provider must hold YSCL AUTHORIZED key to write prescriptions for clozapine

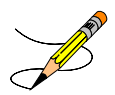

This functionality will also be included in the Computerized Patient Record System (CPRS) Graphical User Interface (GUI) v. 27 release.

### <span id="page-24-0"></span>**View Provider Option Update**

The *View Provider* [PSO PROVIDER INQUIRE] option is updated to include the NPI# of the provider.

```
Select Supervisor Functions Option: VIEW Provider 
Select Provider: OPPROVIDER, THREE OPPROVIDER, THREE TO
PROVIDER 
Name: OPPROVIDER, THREE
Initials: TO 
NON-VA Prescriber: No Tax ID:
Exclusionary Check Performed: Date Exclusionary List Checked: 
On Exclusionary List: 
Exclusionary Checked By: 
Authorized to Write Orders: Yes 
Requires Cosigner: No DEA#
Class: VA# 
Type: Unknown NPI#
Remarks: 
Synonym(s): TO 
Service/Section: PHARMACY 
Select Provider:
```
## <span id="page-26-0"></span>**Patient Information Screen Updates (HD187273)**

The Patient Information screen contains the following updates:

- The patient's RX PATIENT STATUS is displayed on the Patient Information screen, below the patient's Eligibility.
- The "PHONE" field display is changed to "HOME PHONE", and "CELL PHONE" and "WORK PHONE" are new additions. These can be maintained via the PATIENT UPDATE (PU) action and the *Update Patient Record* [PSO PAT] option.

#### **Example: Patient Information Screen Updates**

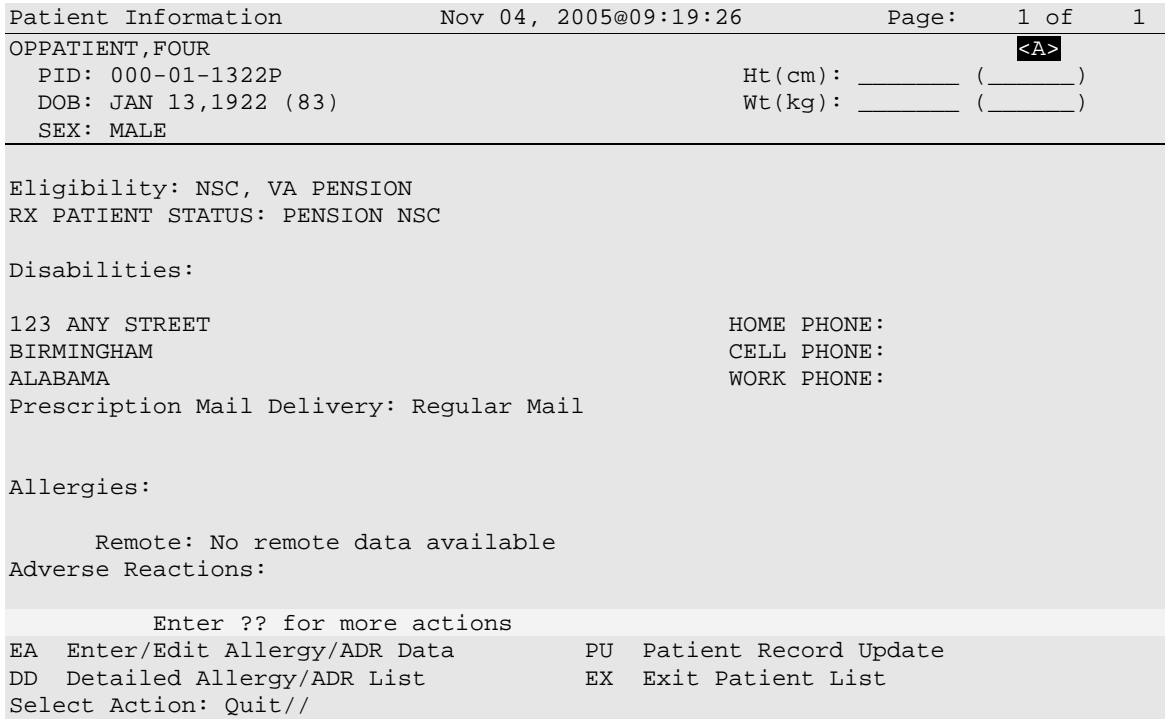

### <span id="page-28-0"></span>**Report Updates**

The following reports are updated in PSO\*7\*264:

- Log of Suspended Rx's by Day (this Division)
- Bad Address Suspended List

These changes are further described in the following sections.

#### **Log of Suspended Rx's by Day (this Division) Updates**

The *Log of Suspended Rx's by Day (this Division)* [PSO PNDLOG] option is updated to add a new column showing the B/D/F (Bad Address Indicator/ Do Not Mail/ Foreign Address) status of the prescription.

Select Suspense Functions Option: **LOG** of Suspended Rx's by Day (this Division) Sort by Patient Name or SSN: (P/S): PATIENT NAME// **<Enter>**  Start Date: **08.10.07** (AUG 10, 2007) End Date: **08.14.07** (AUG 14, 2007) Do you want to see only those Rx's that have NOT yet been printed? Y// **<Enter>**  ES You are logged in under the ALBANY division. Print only those Rx's suspended for this division? Yes// **<Enter>** YES Do you want this report to print in 80 or 132 column format: 132// **80** DEVICE: HOME// *[Select Print Device]* RX # DRUG RX SUSPENSE LIST FOR AUG 10, 2007 PAGE: 1  $MW$   $B/D/F$ ------------------------------------------------------------------------------

 Patient Name: OPPATIENT,ONE 100002422 PENICILLAMINE 250MG TAB M NO D RX SUSPENSE LIST FOR AUG 13, 2007 PAGE: 2 RX # DRUG MW PRNT B/D/F ------------------------------------------------------------------------------ Patient Name: OPPATIENT,SEVEN 100002423 TERFENADINE 60MG TAB M NO B RX SUSPENSE LIST FOR AUG 14, 2007 PAGE: 3 RX # DRUG DRUG MW PRNT B/D/F ------------------------------------------------------------------------------ Patient Name: OPPATIENT,FOUR 100002421 ACETAMINOPHEN 325MG C.T. M NO NOTE: B=BAD ADDRESS INDICATOR D=NO NOT MAIL F=FOREIGN ADDRESS \*\* END OF REPORT \*\*

### <span id="page-29-0"></span>**Bad Address Suspended List Updates**

The *Bad Address Suspended List* [PSO BAI SUSPENDED] option adds prompting for Do Not Mail and Foreign addresses for the unprinted suspended prescriptions report.

#### **Example: Bad Address Suspended List Report – new prompting**

```
Select Output Reports Option: Bad Address Reporting Main Menu 
Select Bad Address Reporting Main Menu Option: Bad Address Suspended List 
This option shows unprinted suspended prescriptions for the following: 
- BAD ADDRESS INDICATOR set in the PATIENT file (#2) and no active temporary 
address 
- DO NOT MAIL set in the PHARMACY PATIENT file (#55) 
 - FOREIGN ADDRESS set in the PATIENT file (#2) and no active US temporary 
address 
     Select one of the following: 
          B Bad Address Indicator 
         D Do Not Mail
         F Foreign
          A All 
Print for Bad Address Indicator/Do Not Mail/Foreign/All (B/D/F/A): A// <Enter> 
All 
Ending suspense date: 08.15.07 (AUG 15, 2007) 
    You are logged in under the ALBANY division. 
Print only those Rx's suspended for this division? Yes// <Enter> YES 
DEVICE: HOME// [Select Print Device]
Suspense BAI/DO NOT MAIL/FOREIGN ADRESS report - division = ALBANY PAGE: 1 
for suspense dates through AUG 15, 2007 B/D/F B/D/F
----------------------------------------------------------------------------- 
OPPATIENT, NINETYFIVE (00-6666)
AUG 13, 2007 Rx#: 100002466 AMOXICILLIN 250MG CAP D 
OPPATIENT,SEVEN (00-0175) 
JUL 02, 2007 Rx#: 100002097 PLACEBO TAB B 
NOTE: B=BAD ADDRESS INDICATOR D=NO NOT MAIL F=FOREIGN ADDRESS 
End of Report. 
Press Return to continue:
```
# <span id="page-30-0"></span>**Consolidated Mail Outpatient Pharmacy (CMOP) V. 2.0**

The FY07 Q4 release also includes the following change to functionality in the CMOP package, in the PSX\*2\*58 patch:

• This patch checks for the BAD ADDRESS INDICATOR field (#.121) of the PATIENT file (#2) being set or for the patient having a foreign address when queuing transactions to CMOP. If either condition is met, the associated orders are not sent to CMOP.